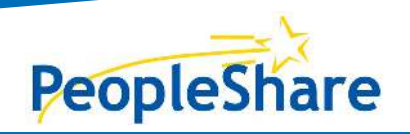

# **Supervisor Process**

## TABLE OF CONTENTS

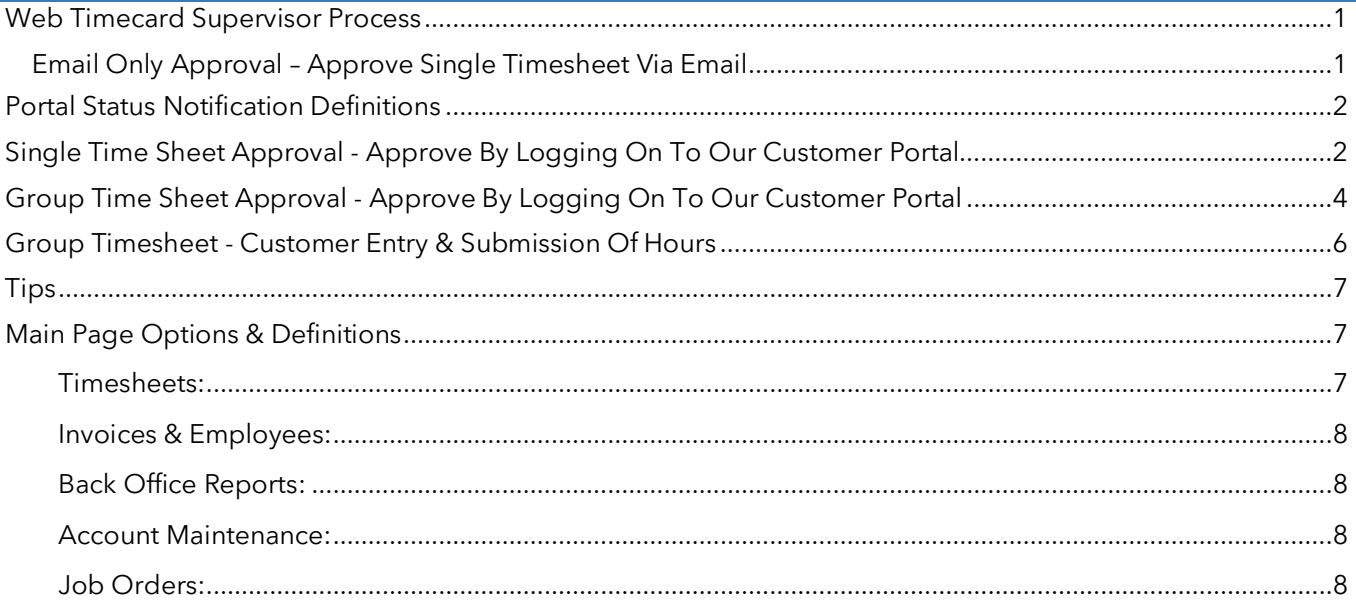

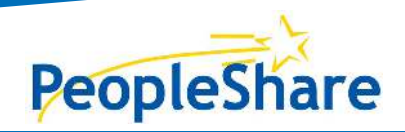

# Supervisor Process

## <span id="page-1-0"></span>WEB TIMECARD SUPERVISOR PROCESS

**WEBTIME** is our electronic Portal System to enter, approve, and submit time!

Below are two options for **Fast & Efficient Entry.**

<span id="page-1-1"></span>EMAIL ONLY APPROVAL – APPROVE SINGLE TIMESHEET VIA EMAIL

- 1. Employee will electronically update their hours by logging onto their WebTime Employee Portal.
- 2. Once their weekly hours are saved and submitted, Supervisor will receive an email from [webtime@peopleshareworks.com](mailto:webtime@peopleshareworks.com) allowing to approve or reject.
- 3. If hours are rejected, employee will be notified via email.
	- o Employee can adjust hours, then resubmit for approval.

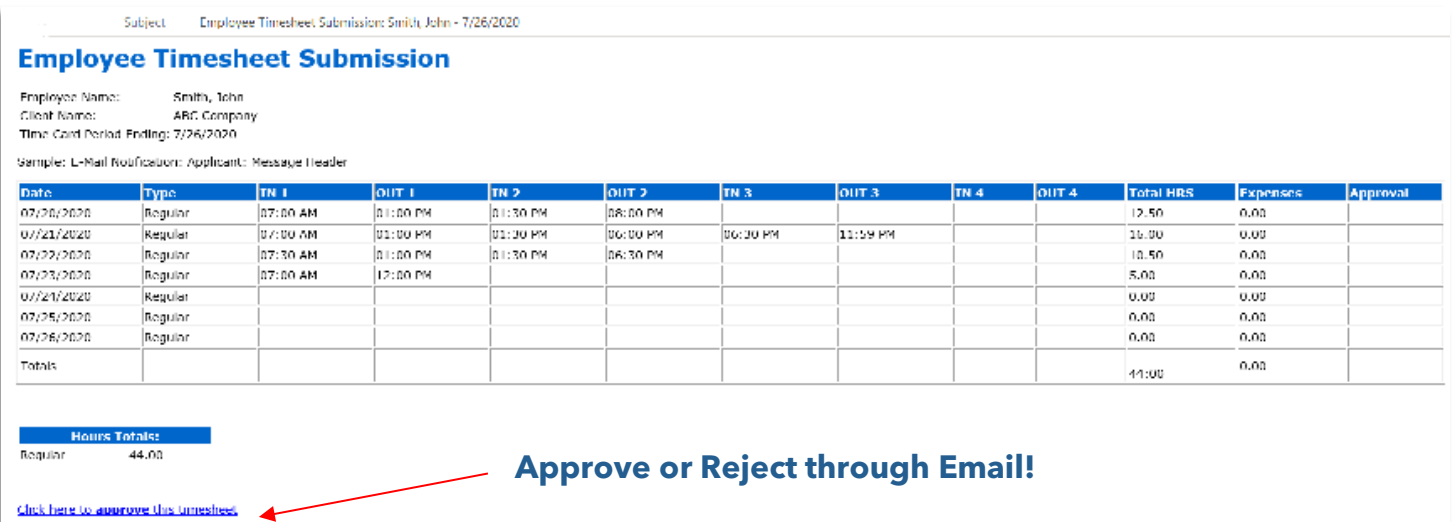

**TIPS:** 

Click here to reject this timesheet Employee Comments: Chent Comments:

- Ensure your account allows emails fro[m webtime@peopleshareworks.com](mailto:webtime@peopleshareworks.com)
- Emails can be sent to any email address of your choosing (professional or personal)
- If Associates are submitting their time and Approver is not receiving this email, please contact Branch to assist

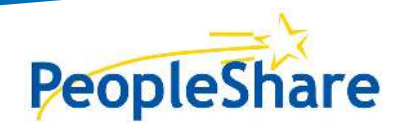

Supervisor Process

**STATUS** 

**NOTIFICATIONS** 

**You Control The** 

Timesheet

## <span id="page-2-0"></span>PORTAL STATUS NOTIFICATION DEFINITIONS

#### **PAYROLL**: **READY FOR PAYMENT.**

**SUBMITTED:** Employee has **sent timesheet to Supervisor.** 

**REJECTED:** Employee's timesheet was **rejected by Supervisor.**

APPROVED: Approved by Supervisor  $\rightarrow$  not yet Submitted for payment.

**PARTIAL:** Mixed with more than 1 status code.

Timesheets

**BLANK:** Employee did not Submit timesheet yet.

**Employee Portal: Open Timesheets** 

Home

Welcome, Nikki Trainee (LOGOUT

**Tax Forms** 

Checks

Below is a list of open timesheets for your assignments. To view the timesheet and enter your work hours, click anywhere on the row.

Reports

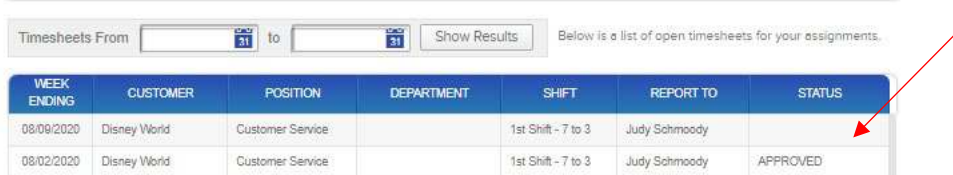

## <span id="page-2-1"></span>SINGLE TIME SHEET APPROVAL - APPROVE BY LOGGING ON TO OUR CUSTOMER PORTAL

- 1. Supervisor Logs into Customer Portal. Link is available through:
	- $\triangleright$  [www.peopleshareworks.com](http://www.peopleshareworks.com/)  $\rightarrow$  APPROVE TIME SHEETS  $\rightarrow$  customer Portal: Login  $\rightarrow$  Enter Customer Log-In
	- Click **Accept** for the Customer Terms'
- 2. Supervisor chooses Timesheets Icon on Start Page:
	- stomer Portal: Start Page Welcome, Alice Starliper (10000) Ò 目 鲁 ♦ ▣

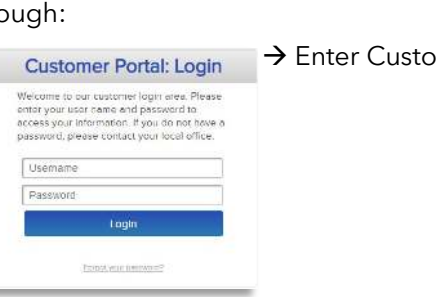

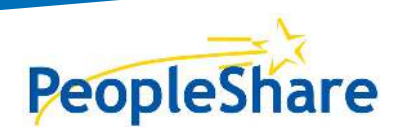

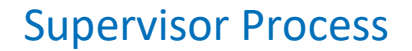

3. Approve Timesheets by Employee  $\rightarrow$  Choose employee's name  $\rightarrow$  Select Timesheet:

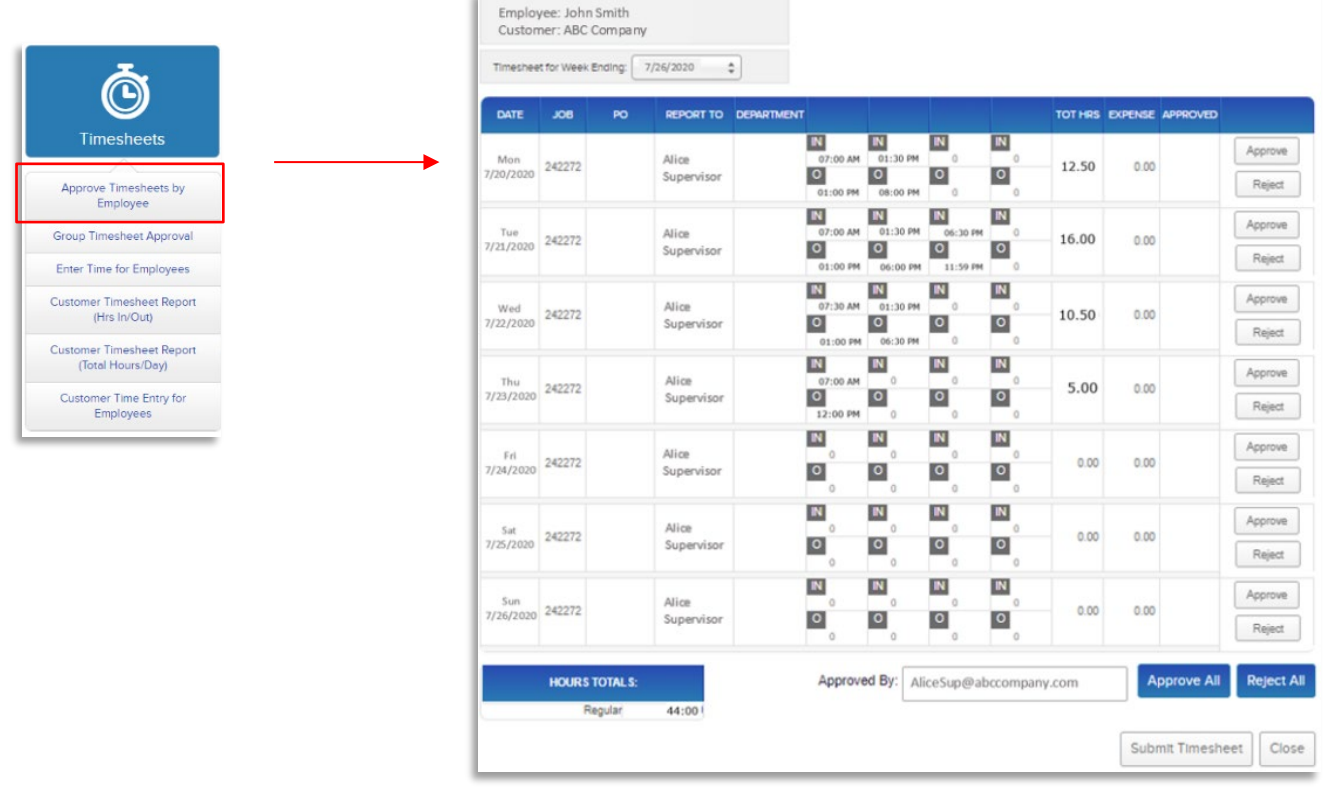

- 4. To Approve & Submit the entire week, Choose:
	- $\overline{a}$ . **Approve All** Reject All  $\rightarrow$ Submit Timesheet
	- b. Once "Submitted", Timesheet is sent to Customer Service for processing.
	- c. Supervisor can reject by day or Reject All.
		- i. Timesheet will be returned to employee for adjustment and resubmission.

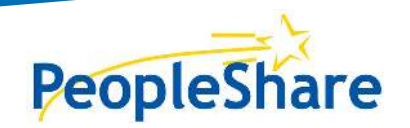

### <span id="page-4-0"></span>GROUP TIME SHEET APPROVAL - APPROVE BY LOGGING ON TO OUR CUSTOMER PORTAL

1. Follow Steps 1-3 to access Portal & reach Timesheets Icon  $\rightarrow$  Select Group Timesheet Approval:

- 2. Once in Group Timesheet:
	- Choose correct "Timesheet for Week Ending"
	- Approve Timesheets ONLY
		- o **USE ONLY Gray Approve Buttons**

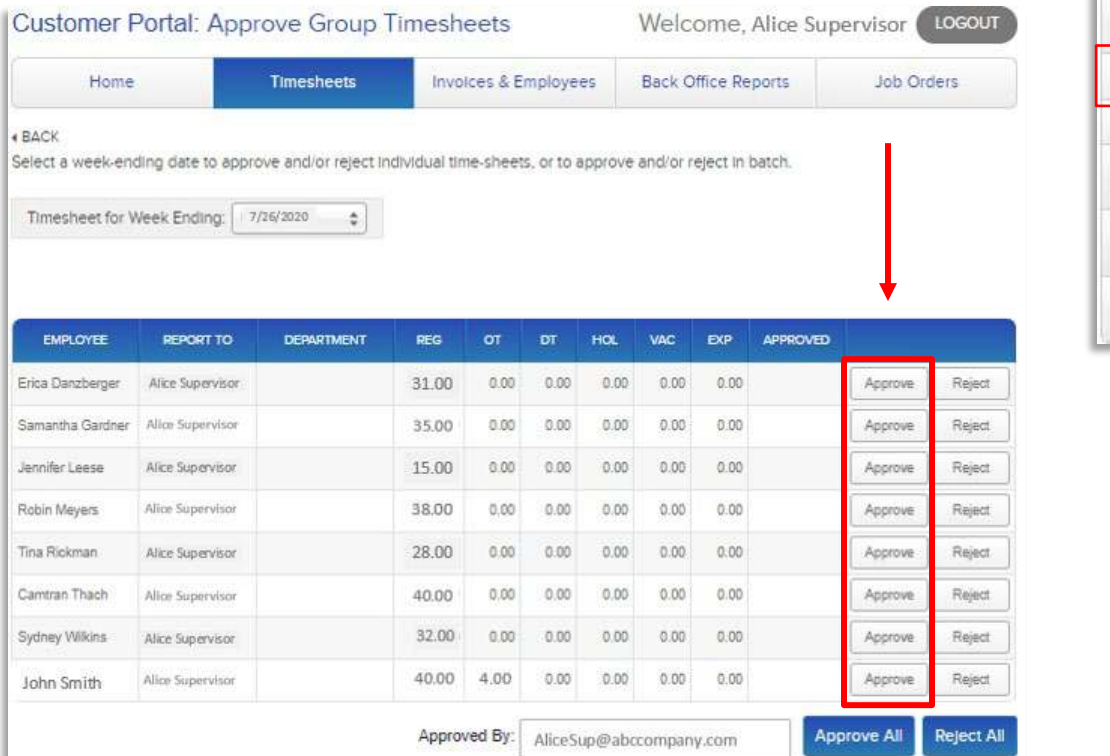

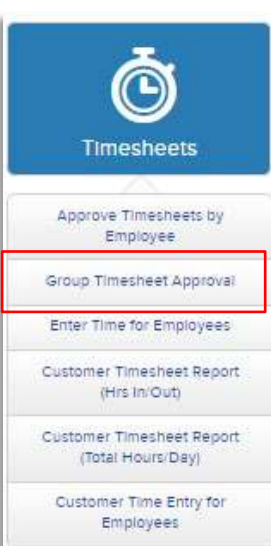

#### • **Use ONLY GRAY Approve Buttons**

- o Reject Buttons = Timesheet will be LOCKED and Rejected
- o Blue Approve All = Even 0 Hour Timesheets will be sent for submitted for Payment
- **If incorrect hours are found during on this screen:**
	- o If Associate enters hours reject in "Approve Timesheet by Employee" screen
	- o If Client enters hours edit hours as originally entered
- If Associates are entering and submitted timesheets for approval, and timesheets are approved/ submitted by **"Group Timesheet Approval"** – the timesheets will NOT be attached to the invoice
	- o Timesheets will only be included with invoice by using **"Single Timesheet Approval"**

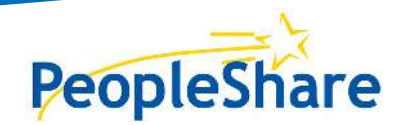

Supervisor Process

## **SINGLE TIME SHEET – CUSTOMER ENTRY & SUBMISSION OF HOURS**

**1.** Supervisor Logs into Customer Portal. Link is available through:

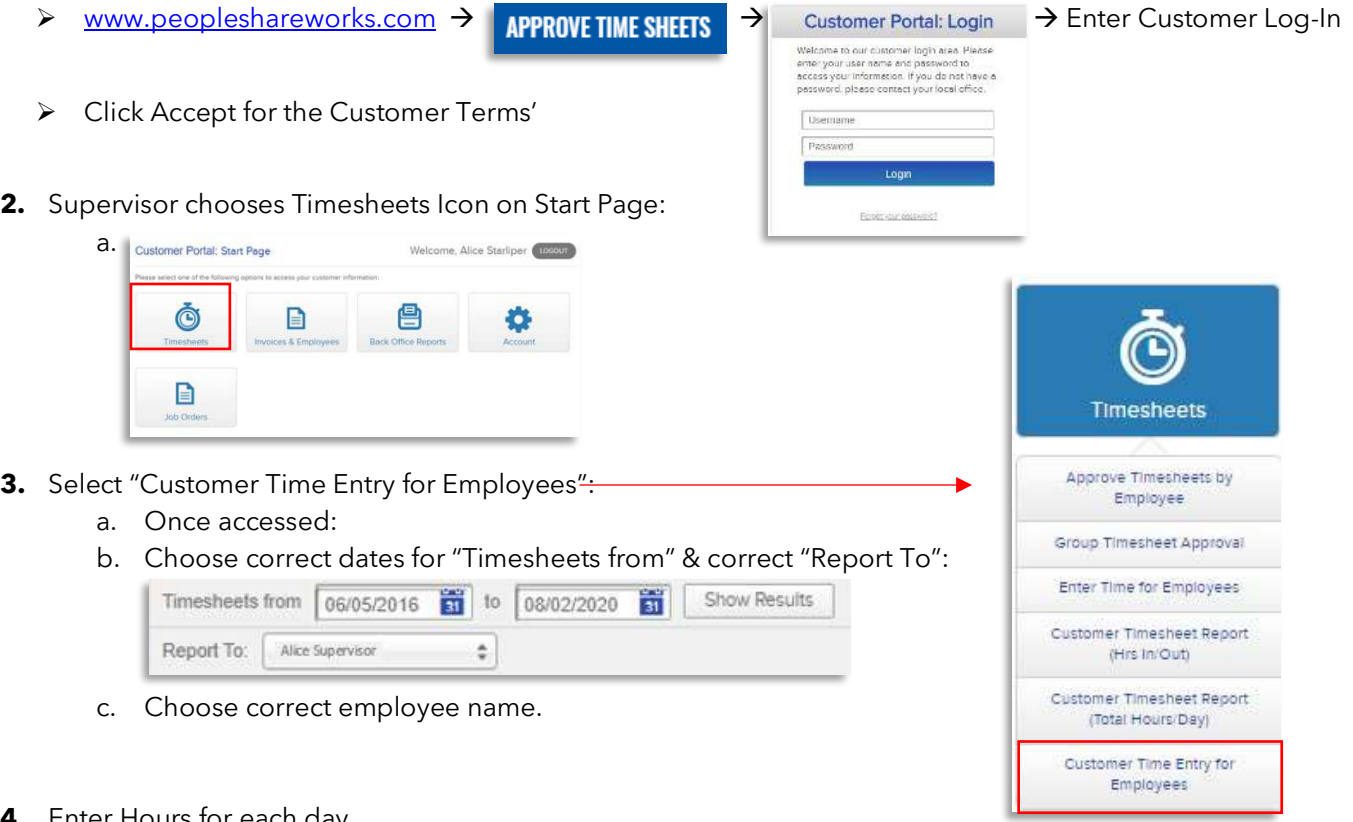

- **4.** Enter Hours for each day.
- **5.** Once Total hours for the week are entered, Save & Submit Timesheet.
	- a. Supervisor can enter each day and "Save" until ready to be "Submitted".
	- b. Time must be Submitted for employee to be paid.

Employee: John Smith Customer: ABC Company

Timesheet for Week Ending: 7/26/2020

Enter regular time or make changes for each day worked, rounded to the nearest quarter-hour. Click "- MORE" to enter time or make changes for additional non-regular hours. When you have entered the time worked by employee for each day, click "Save Timesheet" to save approve<br>your entries. When you are ready, click "Submit Timesheet" to save and submit to your

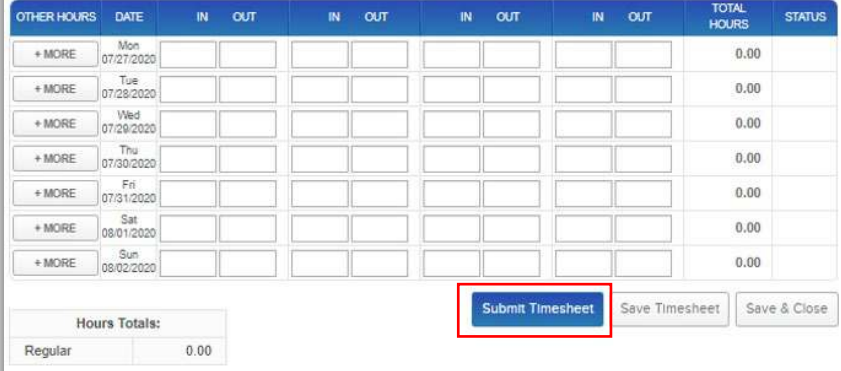

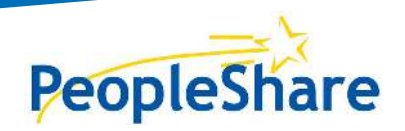

## Supervisor Process

## <span id="page-6-0"></span>GROUP TIMESHEET - CUSTOMER ENTRY & SUBMISSION OF HOURS

- 1. Follow Steps 1-3 to access Portal & reach Timesheets Icon  $\rightarrow$  Select "Enter Time for Employees":
- 2. Enter Time for Employees:
	- Choose correct "Timesheet for Week Ending"
	- Select Job Order Number
	- Fill in Group Timesheet
		- o Enter Total Hours for the week for each employee listed.

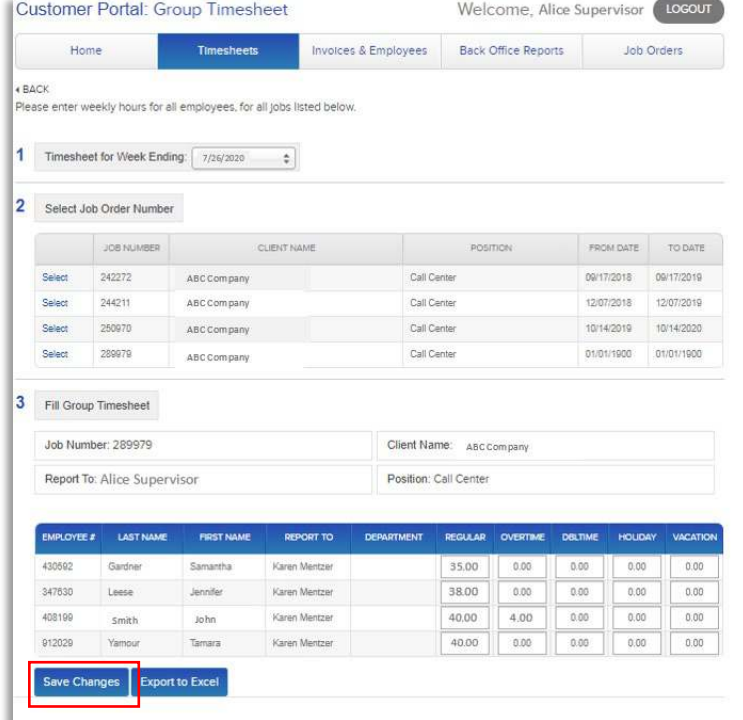

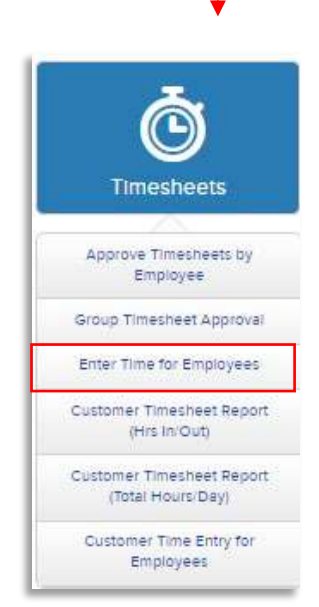

- 3. Choose "**Save Changes**" once all hours are entered.
- 4. Repeat steps 2 3 for each Job Order as needed until all Timesheets are filled.
- 5. Once complete select **Group Timesheet Approval** from the Timesheets dropdown
- to Approve and Submit Hours
	- Review details of Group Timesheet Approval instructions

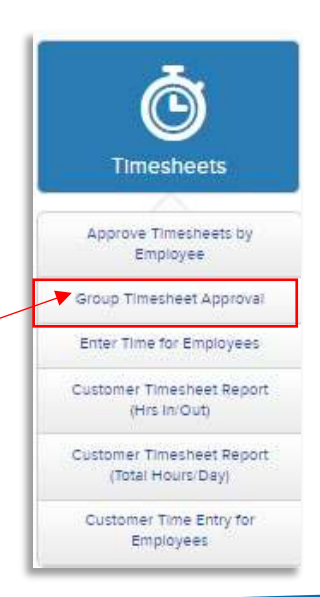

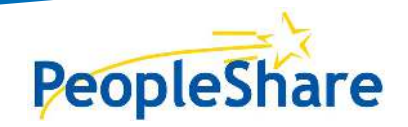

Supervisor Process

## <span id="page-7-0"></span>TIPS

A verification window will NOT display once hours have been approved

Group Submissions and Approvals will not include an attachment with the invoice

**Customer Timesheet Report** will provide supporting documents

#### <span id="page-7-1"></span>MAIN PAGE OPTIONS & DEFINITIONS Welcome, Alice Supervisor LOGOUT **Customer Portal: Start Page** Please select one of the following options to access your customer information: E Ξ E **Job Orders Back Office Reports Timesheets Invoices & Employees** Account Find Job Orders Approve Timesheets by Find Involces Temp Hrs Worked by Employee Account Maintenance Employee Cilent Blilling Report View Open Involces Group Timesheet Approval Client Billing Report by Purchase List Working Employees Enter Time for Employees Order Number List Total Hours Billed Customer Timesheet Report Client Billing Report by Bill (Hirs In/Out) Department Customer Timesheet Report opleShare - 100 Springhouse Dr Suite 2  $9 - 1400$ Cilent Billing Report by (Total Hours/Day) Month/Year Customer Time Entry for Employees

## Timesheets:

- <span id="page-7-2"></span>• **Enter Time for Employees:** Allows the Supervisor to enter hours by day vs. by weekly total.
- **Group Timesheet Approval:** Allows Supervisor to approve groups.
- **Enter Time for Employees:** Allows Supervisor to enter time for employee(s).
- **Customer Timesheet Report (Hrs In/Out):** Produces past approved timesheets including clock in/out times.
- **Customer Timesheet Report (Total Hours/Day):** Produces total hours by day (excluding clock in/out times).
- **Customer Time Entry for Employees:** Allows Supervisor to enter hours by day for employees and submit.
	- o Includes clock in/out option.
	- o Supervisor can Submit Timesheet immediately.

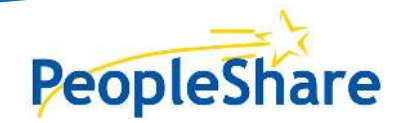

## Supervisor Process

## Invoices & Employees:

- <span id="page-8-0"></span>**Find Invoices:** Ability to search All invoices (paid and open).
- **View Open Invoices:** Report showing all unpaid invoices.
- **List Working Employees:** Report showing all working staff.
- <span id="page-8-1"></span>• **List Total Hours Billed:** Report showing total hours billed.

#### Back Office Reports:

- **Temp Hrs Worked by Employee:** Produces summary of hours by each employee.
- **Client Billing Report** various ways to view Billing History**:**
- **Client Billing Report**
- **Client Billing Report by Bill Department**
- <span id="page-8-2"></span>• **Client Billing Report by Month/Year**

#### Account Maintenance:

<span id="page-8-3"></span>• **Update Username & Password**

#### Job Orders:

- **Find Job Orders:** View Job Order status (ex: filled, completed, canceled).
- Also able to view candidates attached to each Job Order

## **TIPS**

- Employee Time is rounded to the quarter hour.
- Earliest a Timesheet is available in WebTime for the current week is Tuesday.
- Employee and Customer receive status notifications. If notifications are not being received, please contact Branch to assist.